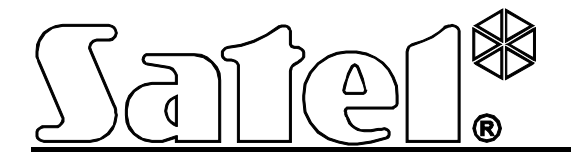

# **Remote Access System for STAM-2 Monitoring Station STAM-VIEW**

**User Manual**

stam-view\_u\_en 10/11

SATEL sp. z o.o. ul. Schuberta 79 80-172 Gdańsk POLAND tel. + 48 58 320 94 00 info@satel.pl www.satel.eu

The SATEL's goal is to continually upgrade the quality of its products, which may result in alterations of their technical specifications and firmware. The current information on the introduced modifications is available on our website. Please visit us at:

http://www.satel.eu

The STAM-VIEW system allows you to get round-the-clock remote access to the system information collected by the STAM-2 alarm monitoring station. Thus the monitoring station subscribers can at any time check the status of the alarm system, and the installers can easily carry out tests and diagnostics of the monitoring. Additionally, the STAM-VIEW system allows viewing the video sequences sent to the monitoring station by the VIVER video alarm verification units. So, the users of STAM-VIEW system can verify themselves whether or not a burglary actually took place.

All you need to use the STAM-VIEW system is just a web browser installed on your computer, smartphone or tablet.

# **1. System operation**

### **1.1 Login**

In order to get access to the STAM-VIEW system, enter in your browser the following address: **https://[address of the STAM-VIEW virtual machine]**. The address can be entered in the form of an IP address (4 decimal numbers separated by dots) or in the form of a name.

The passwords (access codes) and logins for installers and users are determined by the administrator when they are being added. The system accepts passwords from 4 to 16 characters long. When logging in, you must enter the code from the displayed image in addition to the login and password.

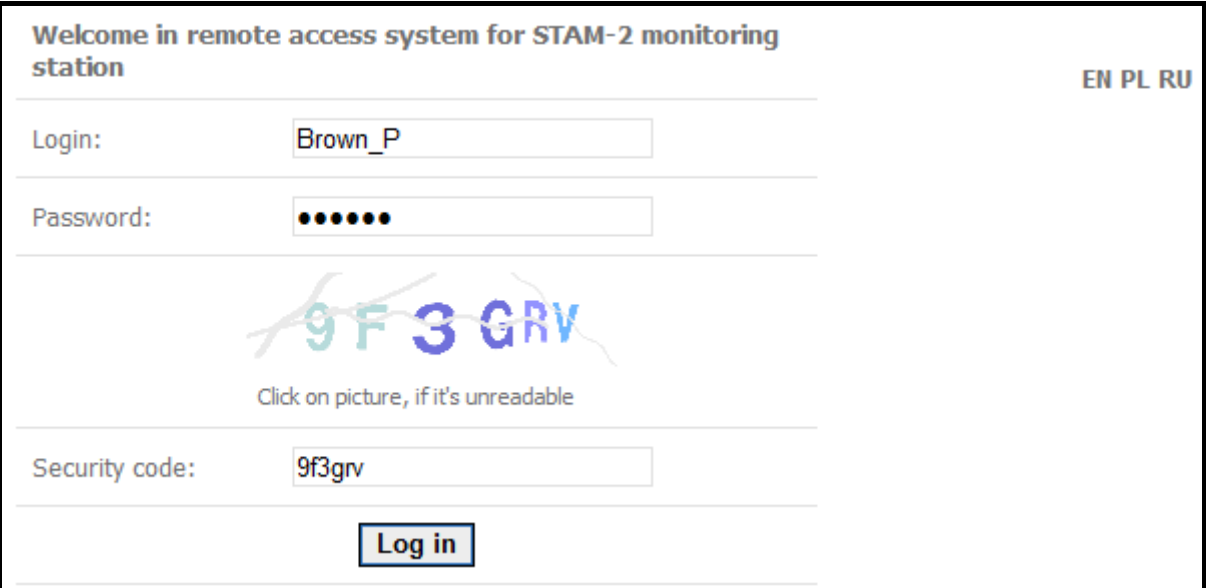

No activity for 10 minutes will result in logout from the system. Each click to select another tab will restart the countdown.

### **1.2 Password change**

The password assigned to users by the administrator should be changed after the first login to the system. In order to change the password:

- 1. Click on the "Settings" button.
- 2. Enter the old password and the new one (the new password has to be confirmed). Press the "Change password" button to confirm the change made.

## **1.3 Information displayed on logging into the system**

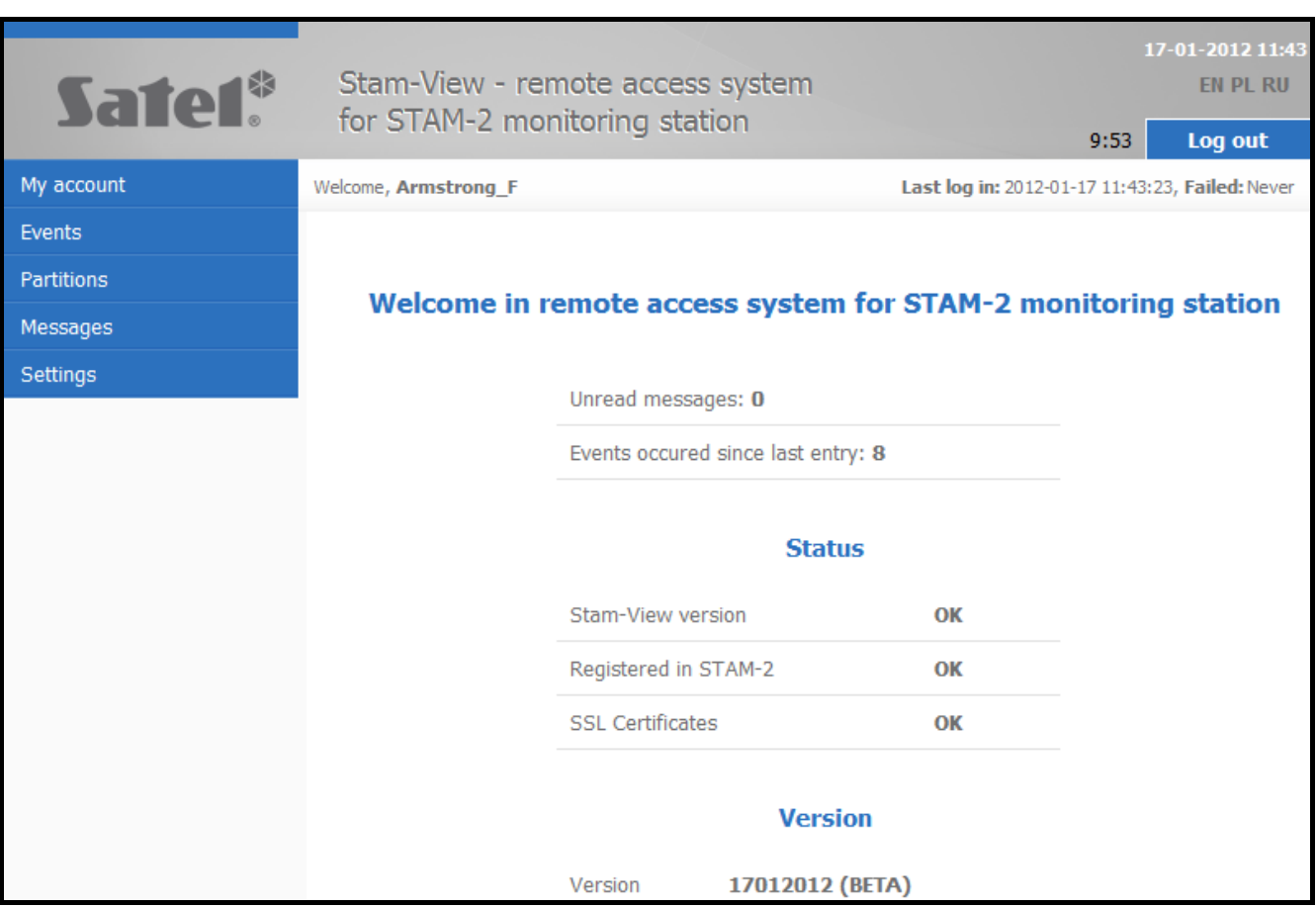

Each time you log in to the system, information is displayed about the time of the last successful and failed login attempts, number of unread messages, number of events that have been received by the monitoring station since the last login, as well as the software version, the status of communication between STAM-VIEW system and monitoring station and the status of SSL certificates. In the event of any inconsistency, information in red color will appear at each of these statuses.

# **2. Permissions in system**

#### **2.1 User permissions**

- 1. Selecting language version.
- 2. Viewing assigned sites and related data.

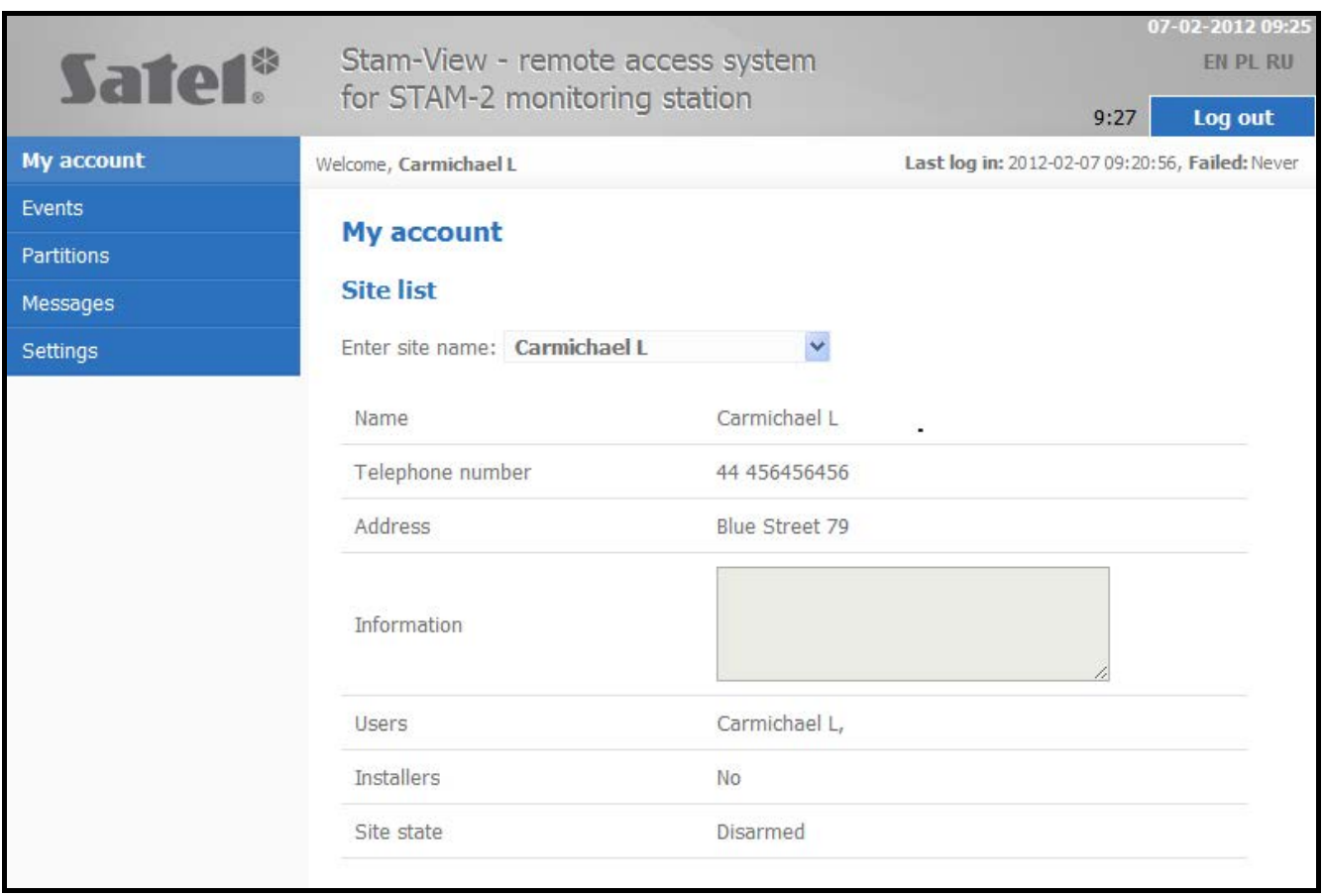

- 3. Viewing detailed events received by the monitoring station from sites assigned to the user. The type of events that the user will be able to view shall be defined by the administrator.
- 4. Filtering events in accordance with the following criteria:
	- − from a given site,
	- − all or selected,
	- − for a selected period of time,
	- − containing the text entered,
	- − with video confirmation.

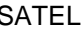

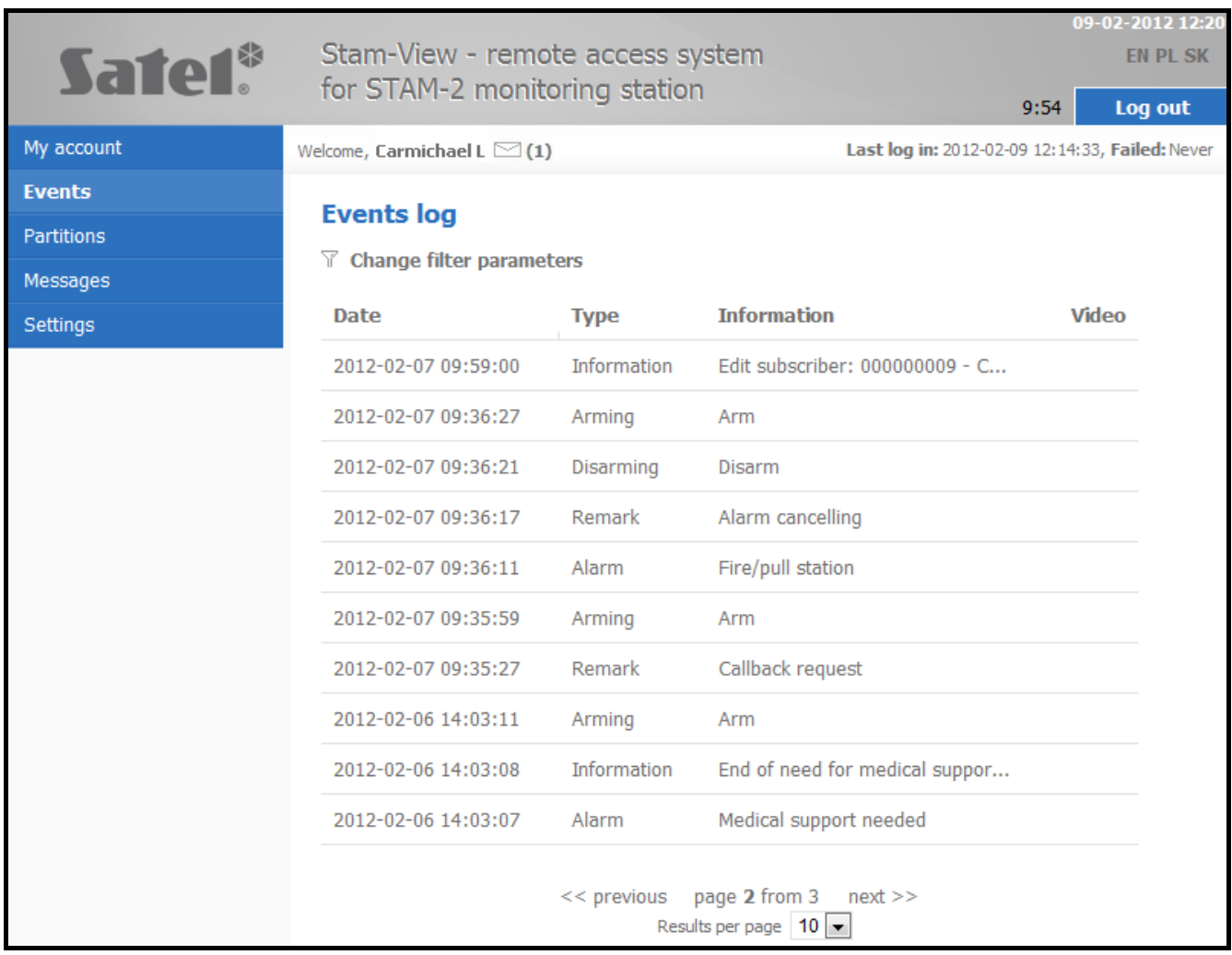

Displayed in the window above is an example of event related to video alarm verification (indicated by the  $\equiv$  icon). In case of such events, it is possible to preview the recording sent to the monitoring stations by the VIVER unit. Click on the  $\equiv$  icon to open a window for playback of the recorded images.

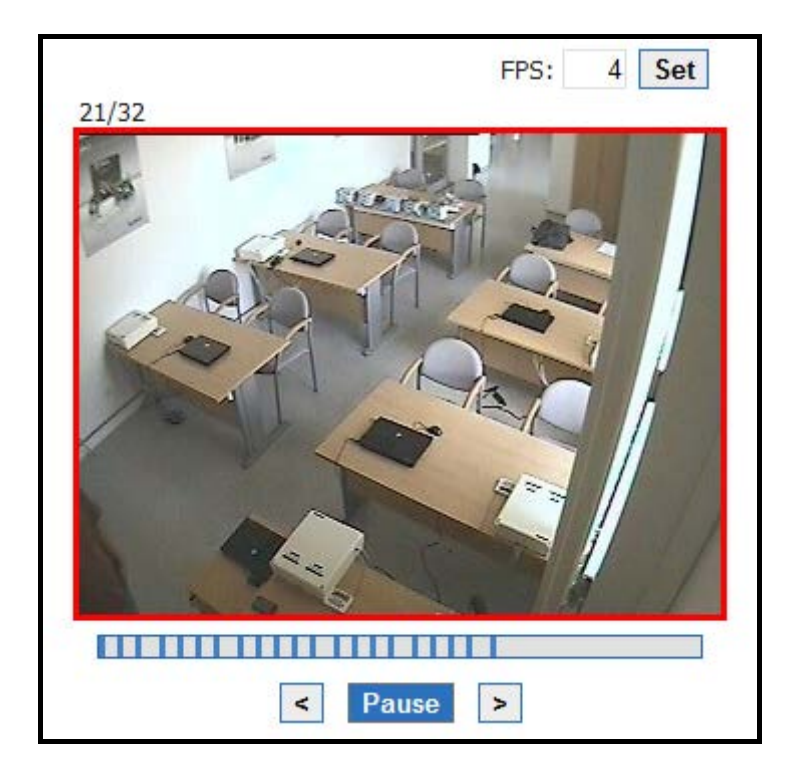

# 5. Preview of the state of partitions in the assigned sites.

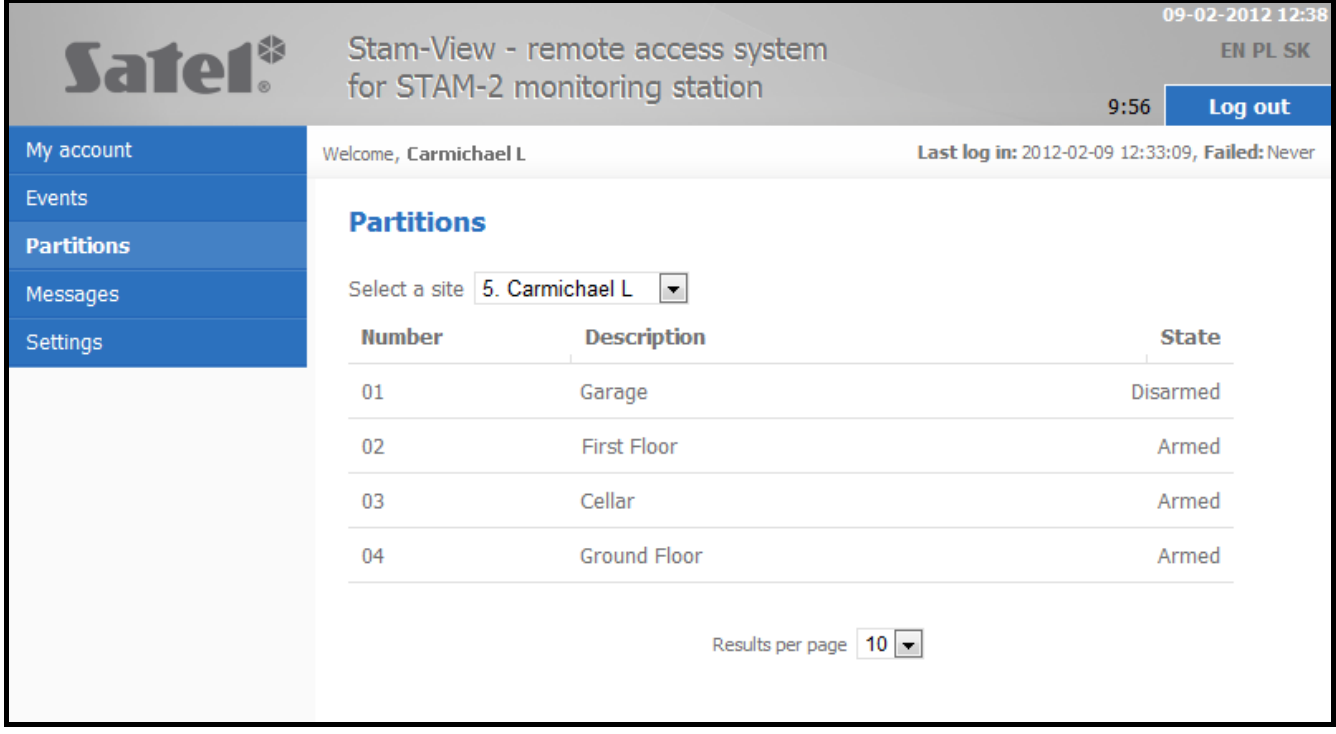

Click on the selected partition in the "Partitions" tab to display the time areas assigned to it.

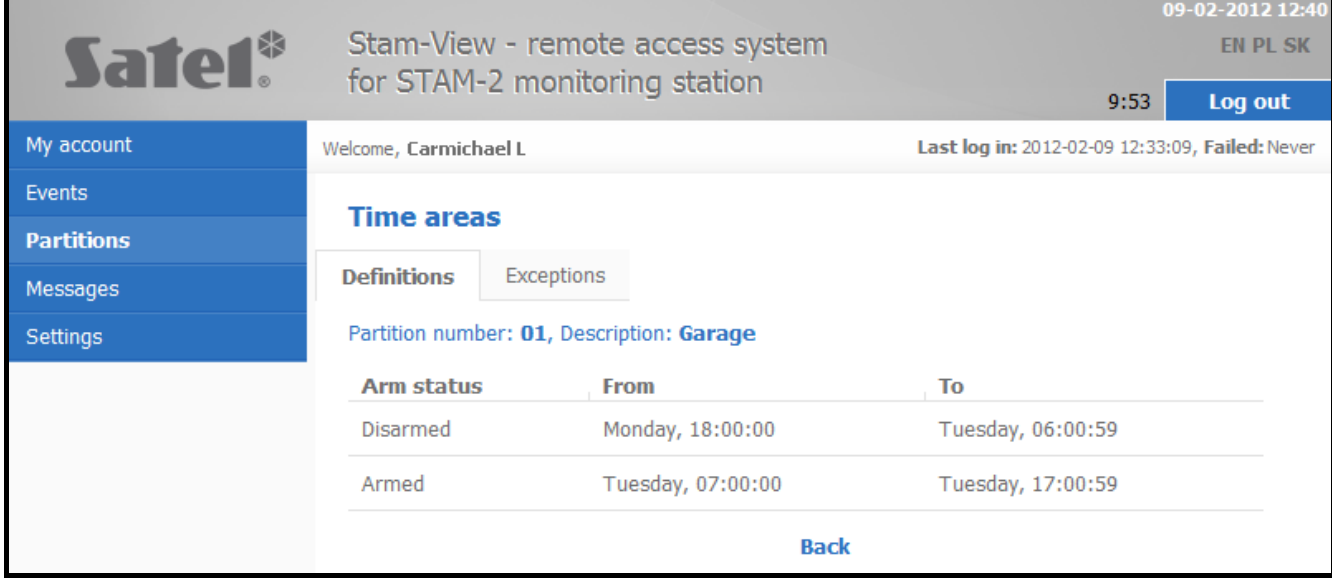

6. Ability to communicate with the installer and administrator using a system of messages.

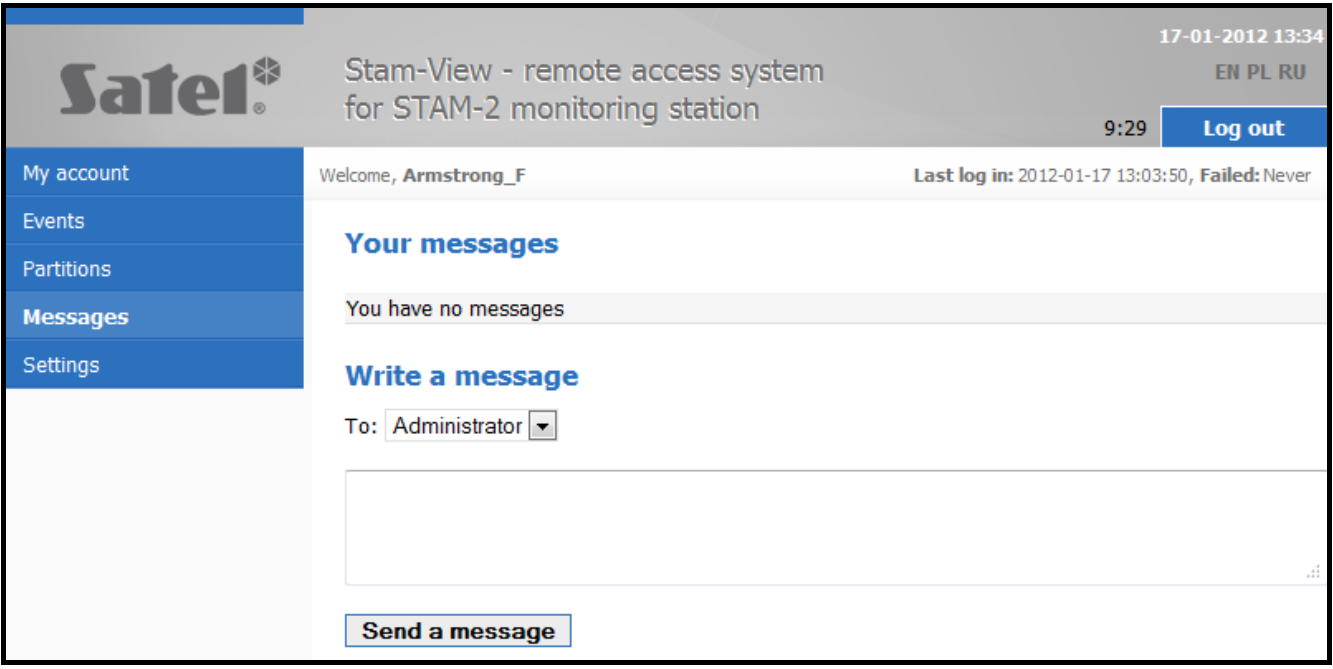

7. Ability to change the password.

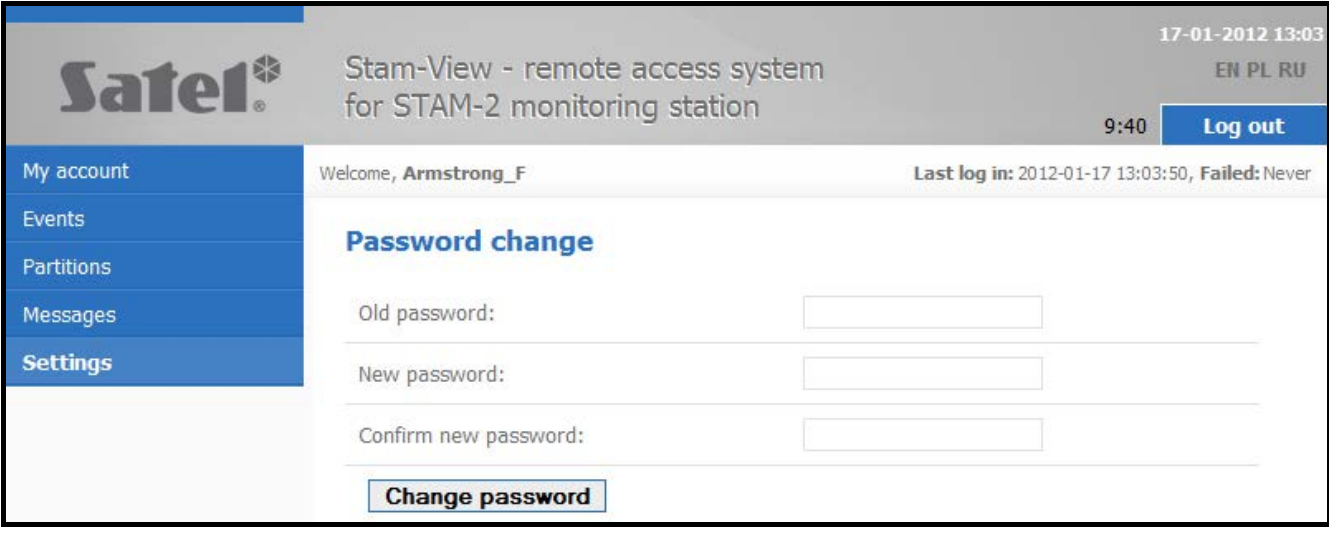

# **2.2 Installer permissions**

1. Selection of language version.

#### 2. Viewing the assigned sites and related data.

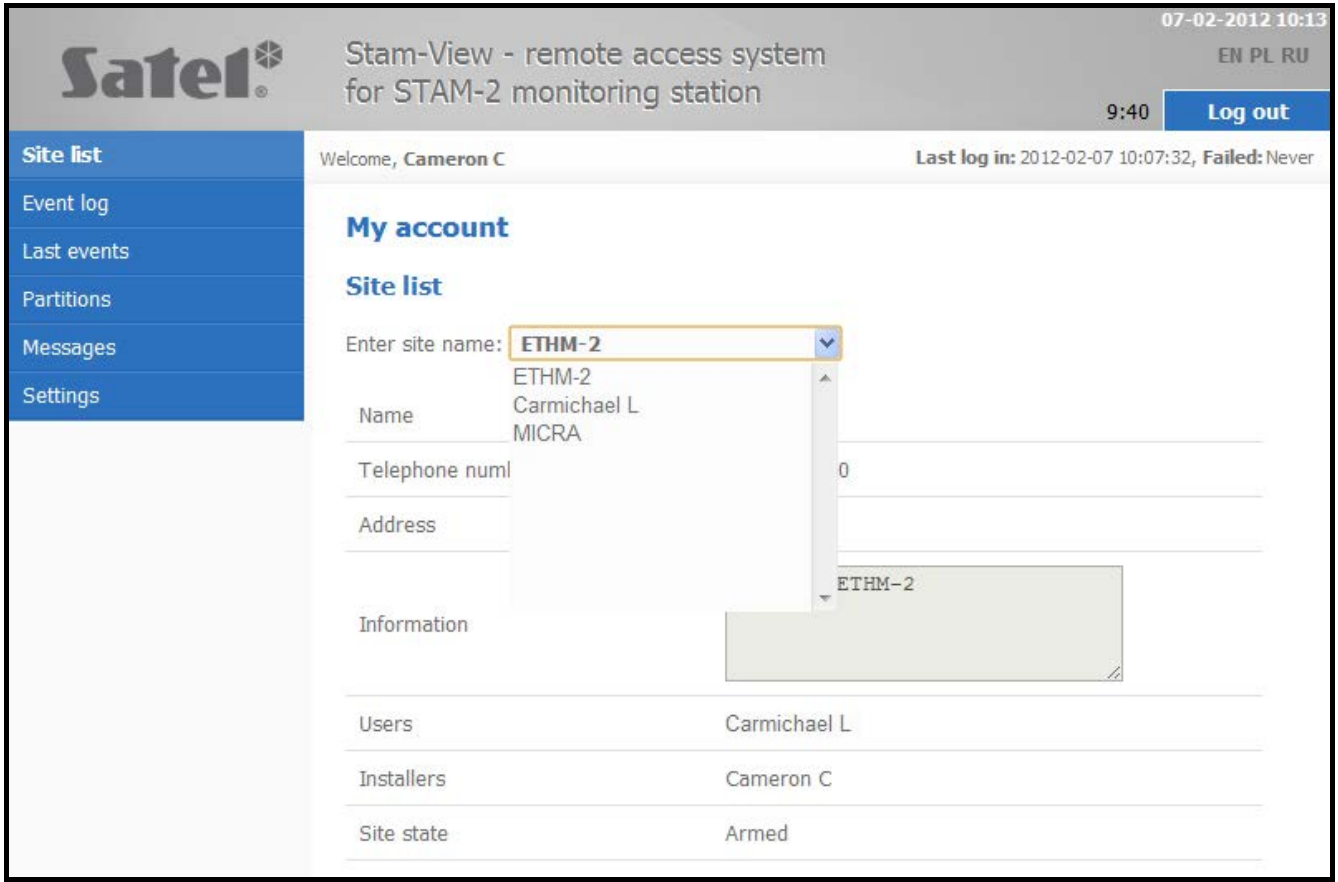

- 3. Viewing detailed events received by the monitoring station from objects assigned to the installer. The type of events that the installer will be able to view shall be defined by the administrator.
- 4. Filtering events in accordance with the following criteria:
	- − from a given site,
	- − all or selected,
	- − for a selected period of time,
	- − containing the text entered,
	- − with video confirmation.

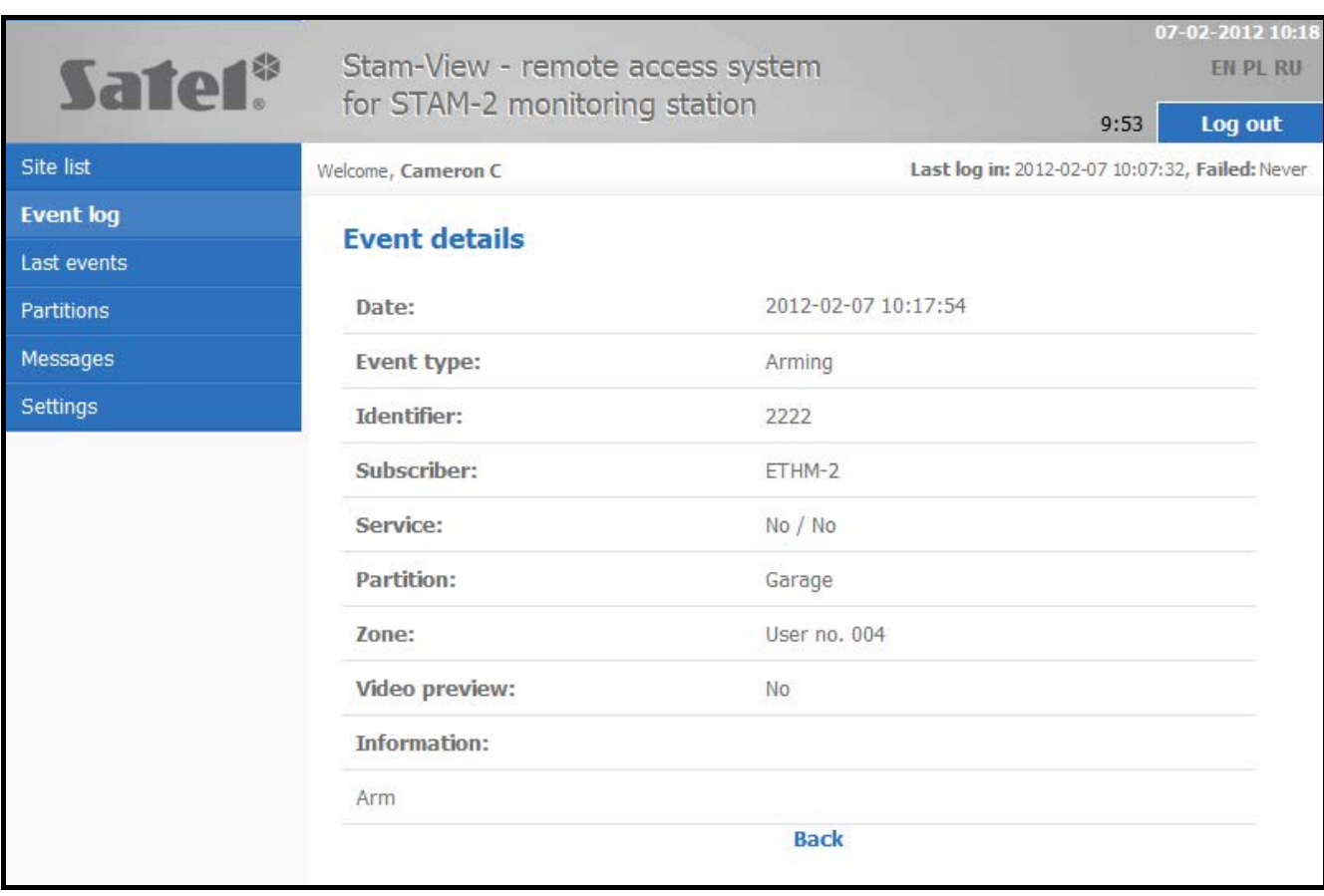

#### 5. Ability to view the last 20 events received by the monitoring station.

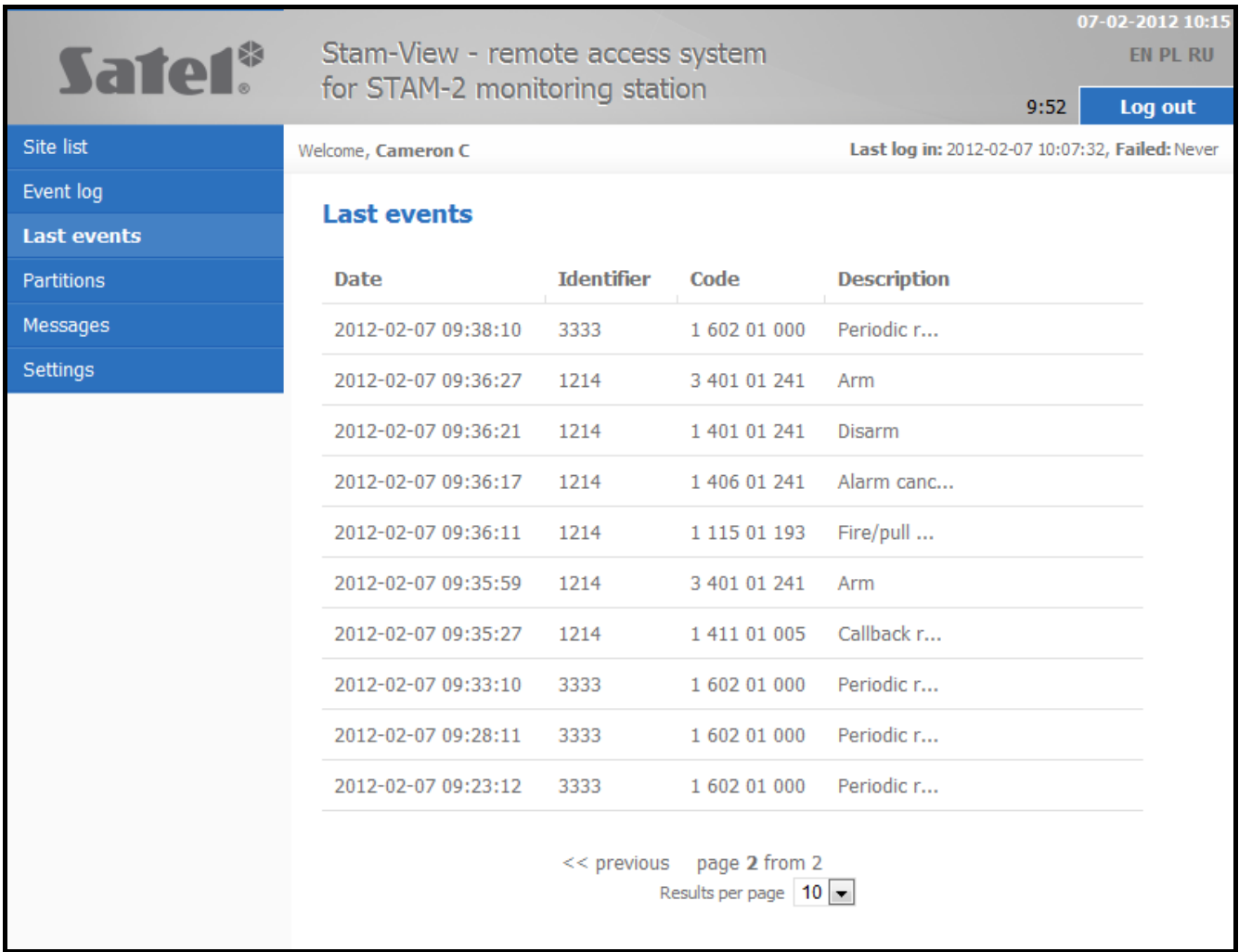

- 6. Preview of the state of partitions in the assigned sites.
- 7. Ability to communicate with the administrator as well as the users and installers from the assigned sites using a system of messages.
- 8. Ability to change the password.